# **Руководство пользователя IP камера V380 с Wi-Fi.**

# **Установка приложения**

Скачайте и установите приложение «**V380»** с App Store или Google Play.

Запустите приложение V380. Вы можете зарегистрироваться через электронную почту по кнопке «Быстрая регистрация» или осуществить локальный вход в систему без регистрации.

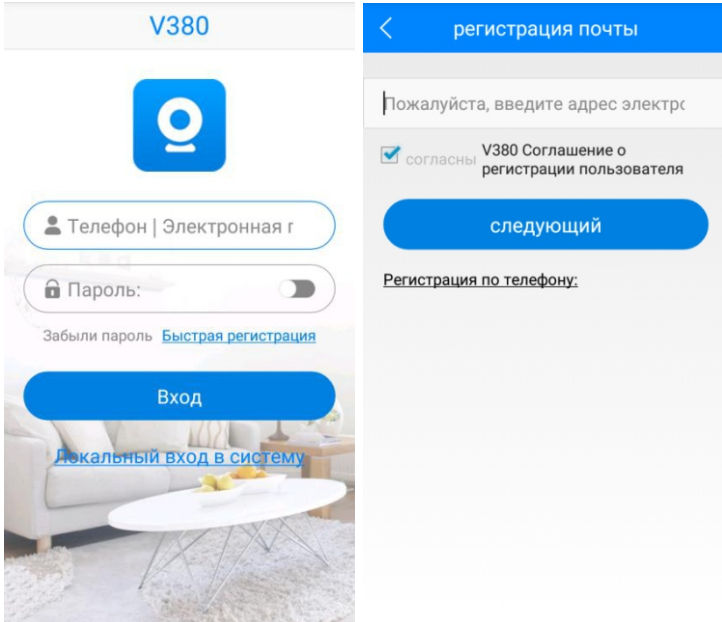

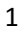

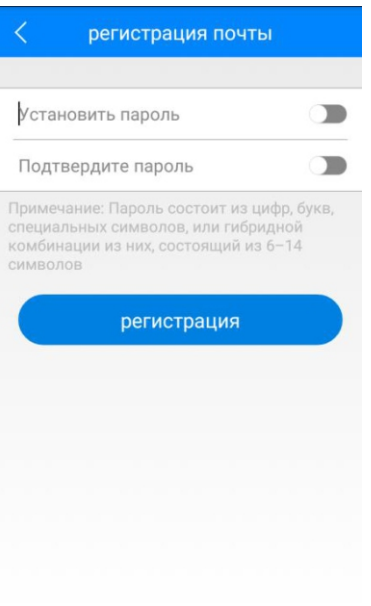

При регистрации по электронной почте Вам придет ссылка на подтверждение аккаунта. Регистрация по телефону технически невозможна.

# **Подключение и добавление устройства.**

Установите карту памяти (ключом вниз) и подключите питание к камере.

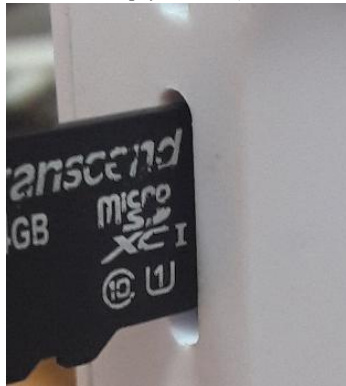

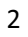

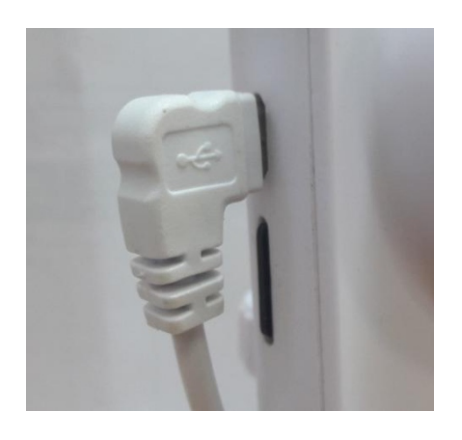

## **Примечание: карта памяти вставляется и извлекается только при выключенном питании камеры! Требуется 10 класс и выше карт памяти!**

При включении камера произнесёт, на английском языке, «Система запускается», затем «Система запущена». Дальше камера будет ожидать от пользователя настроек для WI-FI сети и произнося фразу «Ожидание wi-fi конфигурации».

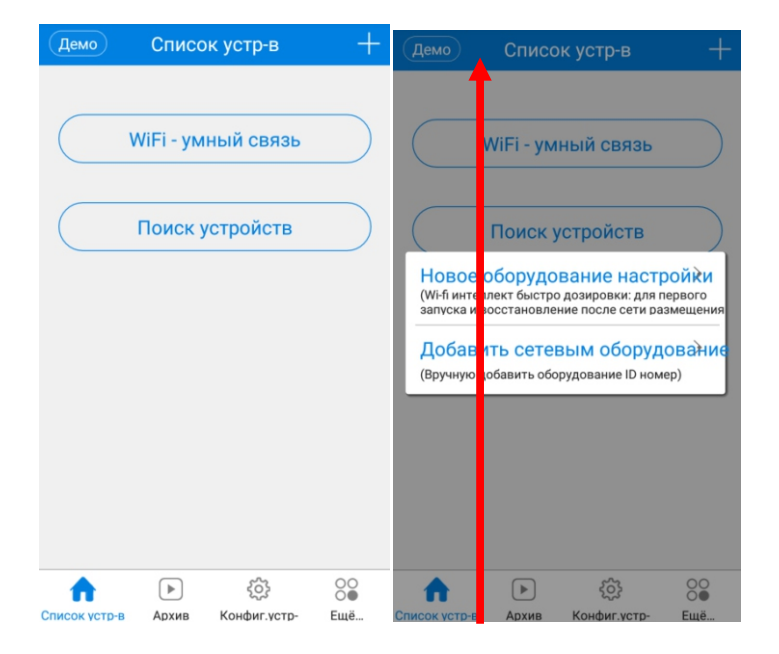

3

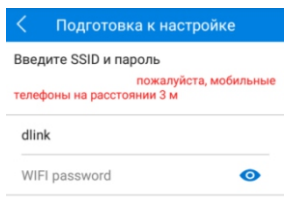

# ап быстро настроить

В приложении нажимаем + для добавления устройства, выбираем «Новое оборудование настройки», выбираем сеть Wi-Fi, к которой хотим подключить камеру, и вводим пароль от этой сети, нажимаем «Следующий шаг». Далее мобильное устройство передаст данные на камеру (необходимо находиться около камеры на расстоянии до 3 метров), камера произнесет «Конфигурация обновлена» и «Подключение к Wi-Fi» при успешном подключении «Wi-Fi подключено». Камера автоматически добавится в список устройств.

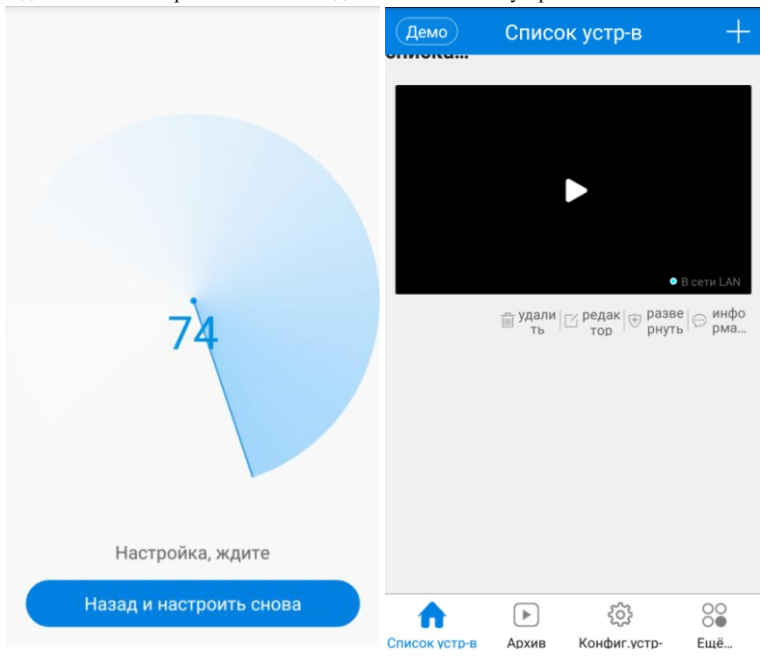

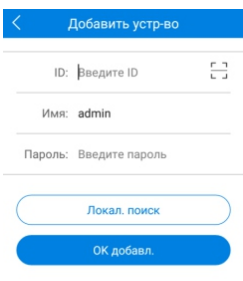

Для ручного добавления камеры, когда камера уже подключена к сети Wi-Fi и Ваше мобильное устройство тоже подключено к этой же сети Wi-Fi – необходимо на стартовом экране списка устройств нажать «Поиск устройств», камера автоматически найдется и добавится в список.

Так же камеру можно добавить вручную, введя её идентификационный номер (отсканировать сканером), логин и пароль (по умолчанию пароля нет).

# **Просмотр**

При нажатии кнопки просмотра, в списке устройств, откроется изображение с камеры.

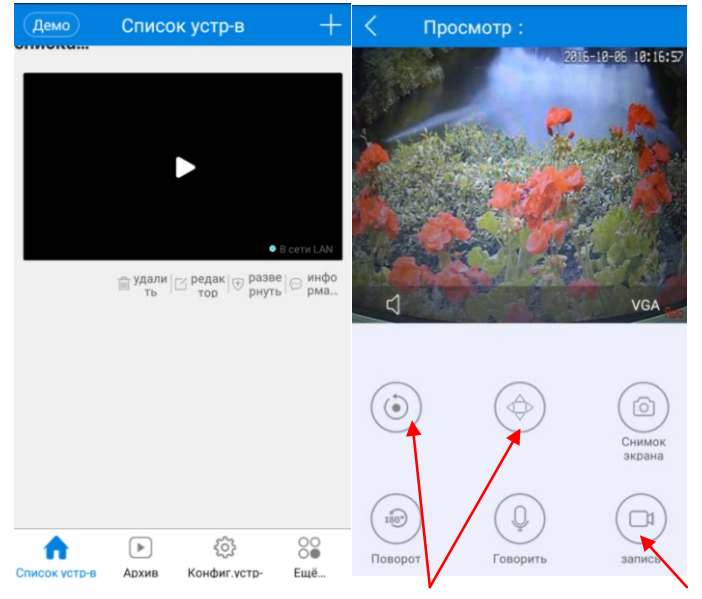

5

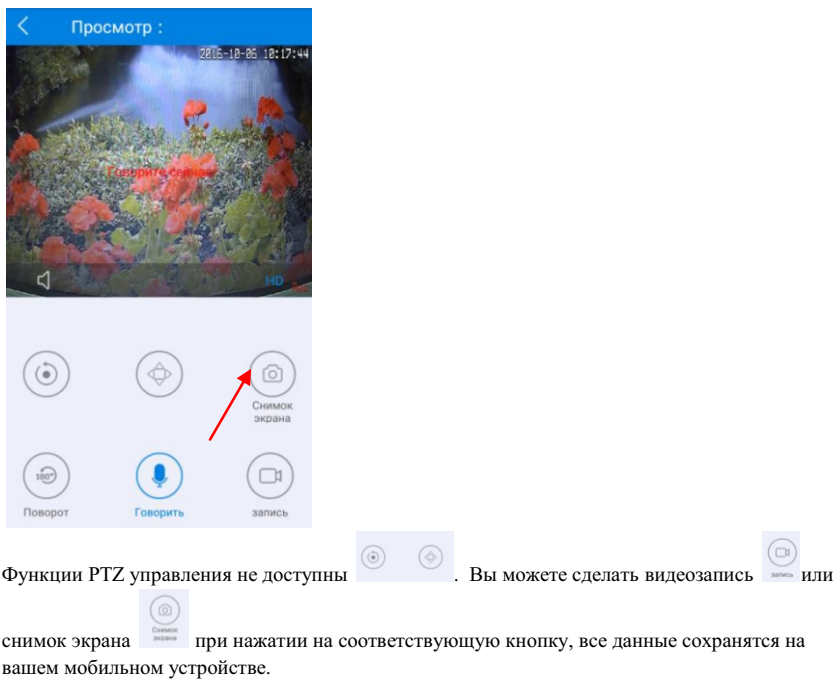

С помощью кнопки  $\left|\left.\right. \right|$  можете включить или отключить прослушивание со встроенного микрофона камеры.

Используя кнопку «Говорить», вы можете разговаривать, используя микрофон вашего мобильного устройства. Динамик, встроенный в камеру, воспроизведет то, что вы сказали. Для разговора необходимо удерживать кнопку! Связь полудуплексная, в которой по одному и тому же каналу связи прием и передача данных осуществляется поочередно.

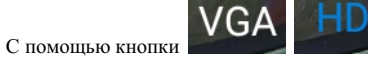

ľ можете менять разрешение, выводимое на экран

(VGA – 640\*480, HD – 1280\*720).

Кнопка «Поворот» осуществляет переворот изображения.

Индикатор отображает состояние, что ведется запись на карту памяти, установленную в камеру.

### **Просмотр архива**

Нажмите на кнопку «Архив», выберите ваше устройство, выберите тип записи – Все записи, постоянная запись и по тревоге. Установите нужную дату, время поиска, далее нажмите кнопку «Поиск файлов». В появившемся списке файлов выберите нужный Вам файл, начнется воспроизведение, так же вы можете сохранить данный файл, на мобильное устройство, нажав кнопку «Загрузить». При просмотре архивного файла, вы можете сделать снимок.

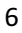

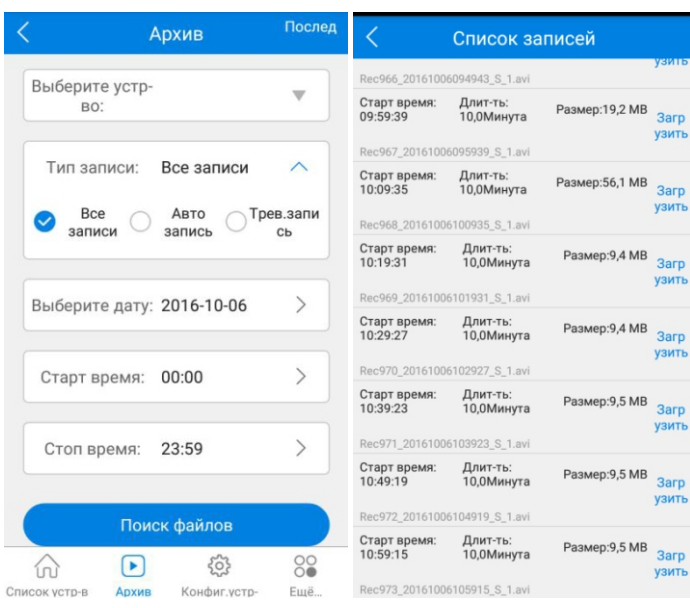

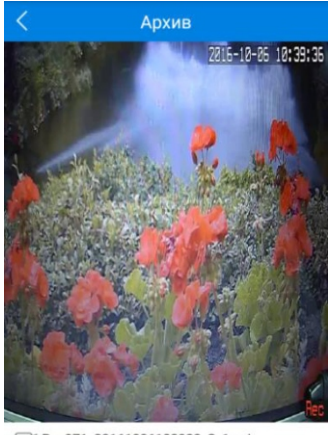

D1 Rec971\_20161006103923\_S\_1.avi

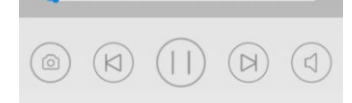

#### **Конфигурирование устройства**

Выберите «Конфигурирование устройства», выберите своё устройство для изменения настроек.

7

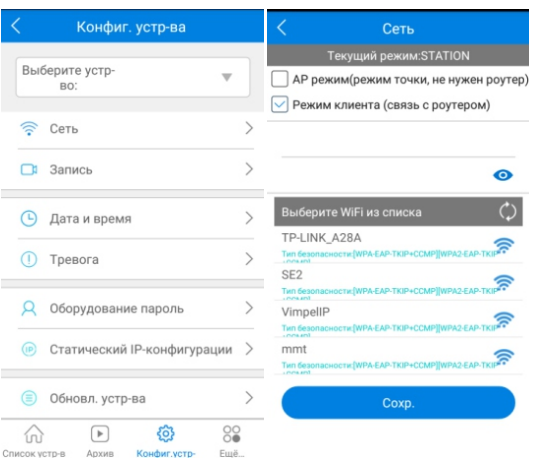

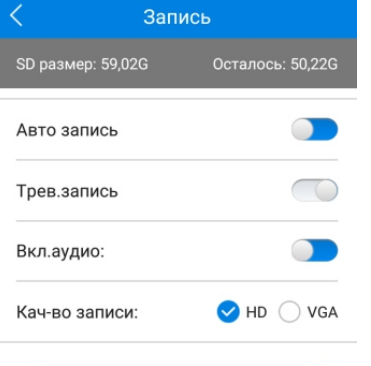

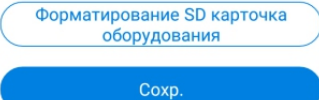

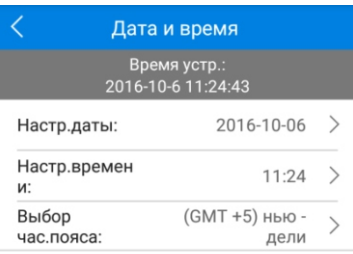

Синхрониз. с временем телефона

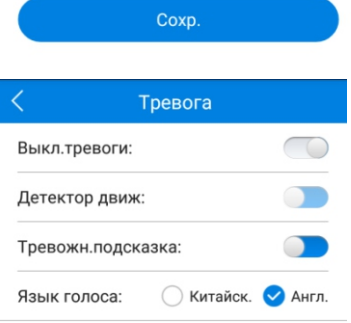

Пункт «Сеть» позволяет выбрать режим работы камеры по Wi-Fi. Есть 2 режима:

- 1) режим клиента (подключение камеры к роутеру),
- 2) режим точки доступа (камера выступает в роли точки доступа для подключения к ней напрямую).

В пункте «Запись» настраиваются настройки записи и работа с SD картой. Авто запись – постоянная запись на SD карту. Трев. запись – запись по движению

Вкл. аудио – запись аудио

Качество записи – выбирается HD(1280\*720) или VGA(640\*480) разрешение.

Дата и время – установка даты и времени на камере вручную или синхронизировать со временем на мобильном устройстве.

Управление тревогой.

- Выключатель тревоги- включает/выключает тревогу
- Детектор движения включает/выключает детектор движения
- Тревожные подсказки уведомления о тревоге
- Язык голоса язык голосового оповещения на камере.

# Оборудование пароль

#### admin Имя:

# $\boxed{\smile}$  Изменить пароль

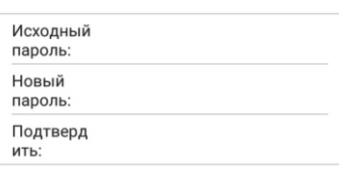

Coxp.

< Статический IP-конфигурации  $\sqrt{\phantom{a}}$ Автоматическое конфигурирование

**Ручной настройки** 

 $|P$ Маски подсети: шлюз: Главный DNS: Раз DNS:

## В данном пункте можете установить пароль на камеру (по умолчанию пароля нет).

В данном пункте вы можете изменять настройки IP адреса камеры, по умолчанию включен режим DHCP – автоматическое назначение ip адреса.

В меню обновления устройства можете посмотреть, версию системы и проверить обновления для вашего устройства, нажав на кнопку «Проверить обновления».

Сист. арр версия:

AppGM35S\_CARD\_V2.2.0.1\_20150813

Coxp.

Обновл. устр-ва

Сист. kernal версия:

KerGM35S\_V1.2.1.0\_20150812

Сист. hardware версия:

HwGM\_CARD\_V3.8\_20150515

Проверить обновл

**Настройки приложения**

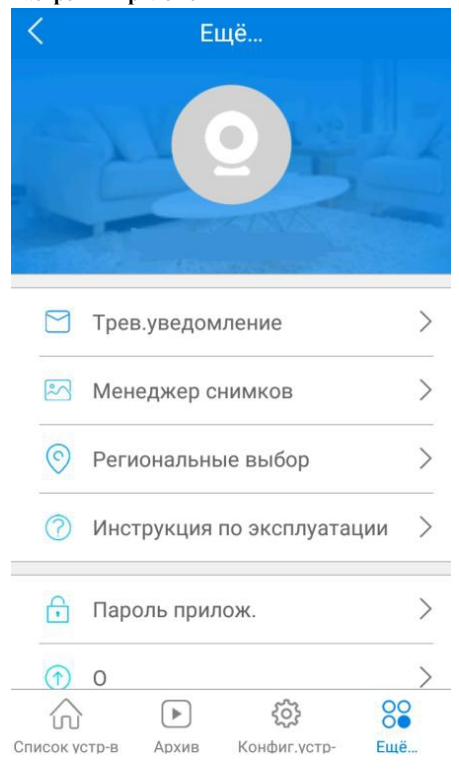

## Региональные выбор ✓ Автоматический выбор

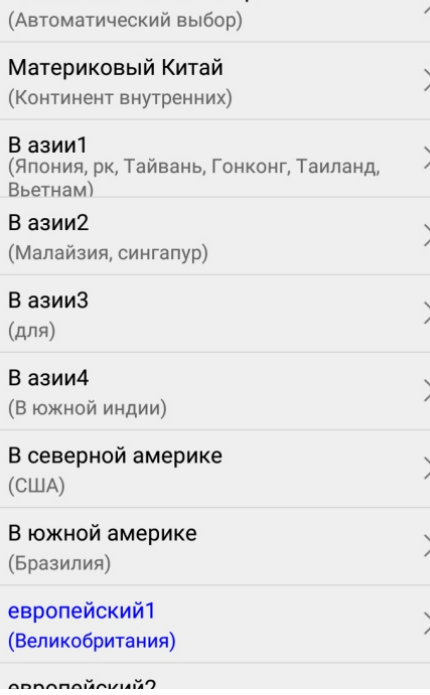

Настройки приложения доступны в пункте «Ещё»

Доступны следующие функции: включение/отключение тревожных уведомлений; менеджер сохраненных снимков и видеозаписей; выбор региона работы камеры; графический пароль для приложения; сведения о приложении и проверка обновлений приложения; выход из аккаунта и приложения.

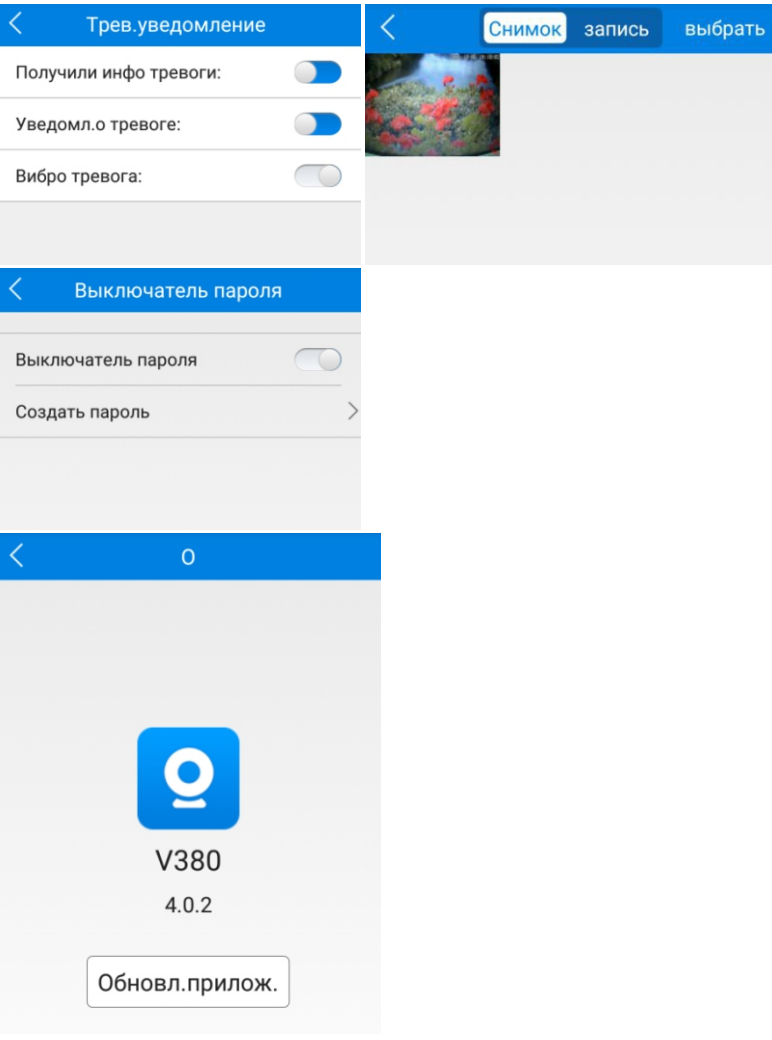